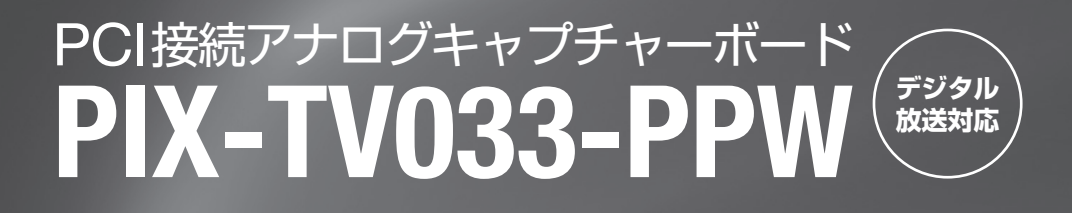

# **はじめに**

このたびは、「PIX-TV033-PPW」(以下、本製品)をお買い上げいただき、誠にありがとうございます。 本製品同梱の「PIX-MPTV/P6W」( 以下、ボード単体の場合は本機 ) を使うことで、お手持ちの「Windows Vista」 の「Windows Media Center」でテレビをお楽しみいただけます。さらに本機をもう一台増設(ダブルチューナー) することで、2番組同時録画や裏番組録画が可能です。 本製品を正しくご使用いただくために、必ずこのセットアップガイド ( 以下、本書 ) をご覧ください。

※ デジタル放送をご利用の場合、別途 IR ブラスター対応した Windows Media Center 対応リモコンと地上 /BS/110°CS デジタルチューナーへの接続が必要です。

**Copyright C 2007 PIXELA CORPORATION. All rights reserved.** 205000036-0

## **内容品の確認**

お使いになる前に、本製品に含まれる内容品を確認しましょう。

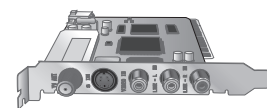

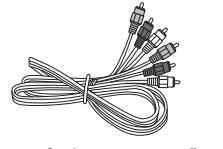

- PIX-MPTV/P6W コンポジットケーブル
- ソフトウェア CD-ROM •
- ユーザー登録カード
- 製品保証書
- セットアップガイド(本書)

## **インストールに必要なパソコンの環境について**

本製品をご使用になるためには以下の環境を満たしたパソコンが必要です。

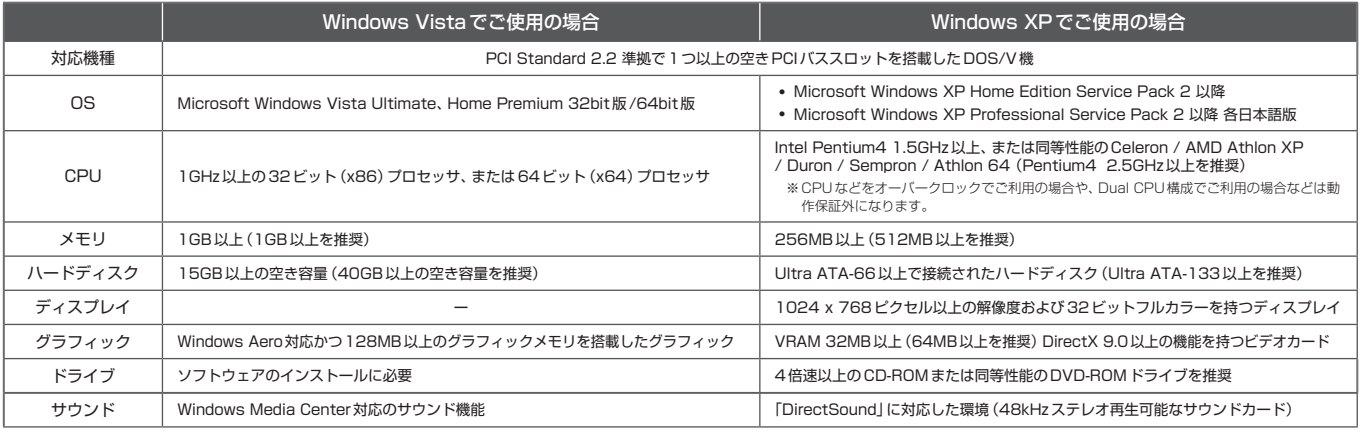

※上記動作環境は本製品を単独で使用する場合に最低限必要なパソコン環境です。すべての機能の動作を保証するものではありません。

# *1* **パソコンの電源を切る**

パソコン本体の電源を切ります。また、ディスプレイなどの周辺機器も電源 が OFF になっていることをご確認ください。さらに、すべての機器の電源 プラグをコンセントから抜いてください。

#### フご注意

※ パソコン本体の取扱説明書をよくお読みいただき、正しい手順に従って取り外して ください。

パソコン内部の熱を冷ますため、電源を切って 30 分ほど放置したあと、 取り付け作業を行ってください。取り付け作業時は、セーターなどの帯電 しやすい衣類の着用は避けてください。

# *2* **パソコンのカバーを外す**

※ 右図はイメージイラストです。 パソコン本体の取扱説明書をよくお 読みいただき、正しい手順に従って 取り外してください。

ケーブルをすべて抜いて、パソコンのカバーを取り外します。

※ 右図はイメージイラストです。 パソコン本体の取扱説明書をよくお 読みいただき、正しい手順に従って 取り付けてください。

#### ● ダブルチューナー

# *3* **PCIバススロットカバーを外す**

本機を挿入する PCI バススロットの カバーのネジを外して、PCI バスス ロットカバーを取り外します。

※ パソコン本体の取扱説明書をよくお読みいただき、正しい手順に従って取り付けて ください。

#### フご注意

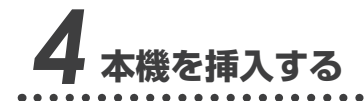

右図のように、本機を正しい向きで PCI バススロットにしっかりと挿入 して、ネジで固定します。

本機「PIX-MPTV/P6W」を2枚使 用することによって2番組同時録画 や裏番組録画が可能になります。 ダブルチューナーでご利用になる場 合は、この手順で本機を2枚取り付 けてください。

ネジ

 $\times$ カバー

※右図はイメージイラストです。 取り付け完了後のパソコンの外観と は異なります。

#### ● 外部入力について

PCIバススロット

PCIバススロット 本機

# ネジ

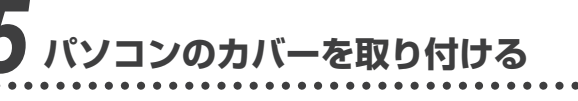

#### パソコンのカバーを取り付けます。

電波の受信に影響があるため未使用の PCI バススロットにもカバーをお 取り付けください。また、他に使用している PCI ボードが電波の受信に 影響を与える場合がありますので、なるべく他の PCI ボードから離れた PCI バススロットに本機を装着することをお勧めします。

> 「Windows XP」専用です。 ※ ※設定、操作など詳しくはアプリケーション付属のヘルプマニュアルをご参照ください。

# *6* **アンテナ線の種類を確認する**

アンテナ線は UHF、VHF 混合の 75 Ω同軸ケーブルを使用してください。 UHF、VHF 混合の 75 Ω同軸ケーブルではない場合、U/V 混合機などを 使用して適切な形状にしてください。

> 「Windows XP」専用です。 ※ ※設定、操作など詳しくはアプリケーション付属のヘルプマニュアルをご参照ください。

プラグの形状は図 1、図 2 のどちら でも使用できますが、図 1 のプラグ の場合はノイズの影響を受けやすく、 映像にノイズが発生する場合があり ますので、図 2 のプラグをご使用い ただくことをお勧めします。

室内アンテナや共同アンテナでは、 電波が正常に受信できない場合があ りますので、アンテナに接続された 同軸ケーブルをご使用いただくこと をお勧めします。

> デジタルビデオカメラ・ケーブルテレビチューナーなど、外部機器を 使用する場合のみ接続してください。 ※本製品にはアンテナケーブル・S端子ケーブルは付属しておりません。 外部機器との接続 映像入力端子 ┃━━━━━┛ 音声入力端子

# *7* **アンテナ線を接続する**

アンテナ線の端子を本機のアンテナ 入力端子に接続します。

外部入力端子への接続は、『アンテナ や外部機器との接続例』(右ページ) をご参照ください。

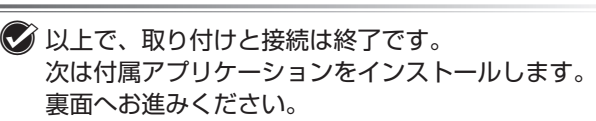

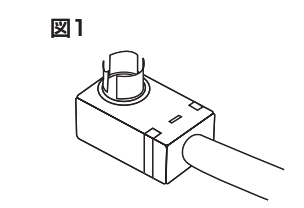

図2

#### フご注意

### と **アンテナや外部機器との接続例 Windows Media Center 用ドライバ**

本製品を「Windows Vista」で認識させるためのドライバです。 インストールすることで「Windows Media Center」の機能を使ってテレ ビの視聴・録画・再生が可能になります。 本機「PIX-MPTV/P6W」を2枚使用することで、2番組の同時録画や裏 番組を録画することができます。

#### **画質調整ツール(Tuner Control)**

明るさやコントラストなど画質の調 整を行うことができます。また、ゴー ストリデューサ機能や 3 次元 Y/C 分 離機能を有効にすることができます。

#### **StationTV G2 について**

テレビの視聴・録画・再生が可能な総合テレビアプリケーションです。 番組情報配信サービス「REC Station」に対応しているので、番組表から 番組を選択するだけで録画予約ができます。

「Windows Vista」専用です。 ※

#### **MPEG エディタについて**

「Windows Vista」専用です。 ※

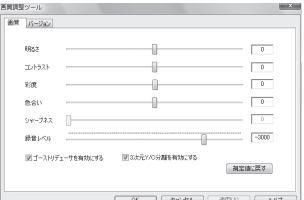

録画した番組の動画ファイルをカット編集するためのアプリケーションで す。画像を劣化させることなく編集することができるので、CM など不要な シーンをカットすることができます。「StationTV G2」をインストールす ることで、同時にインストールされます。

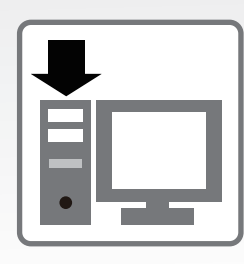

# **パソコンへの取り付けとアンテナ線の接続**

以下の手順で本機をパソコンに取り付けます。

※ PCI接続の取り付けや、取り外し方法にパソコンメーカーが提示する指示がある場合は必ず従ってください。

# **付属アプリケーション**

本製品に付属しているアプリケーションは次のとおりです。 インストール方法は裏面の『Windows Vista でのセットアップ』、また ※ は『Windows XP でのセットアップ』をご参照ください。

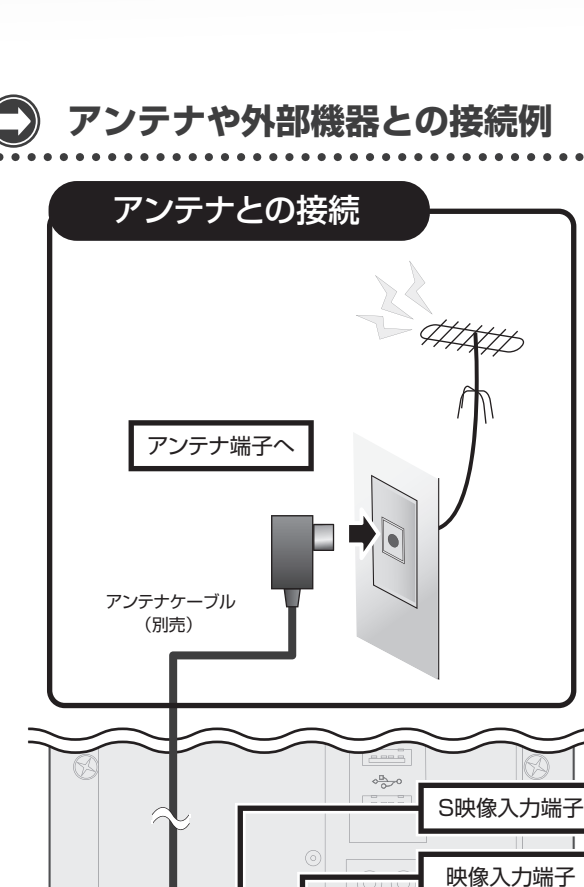

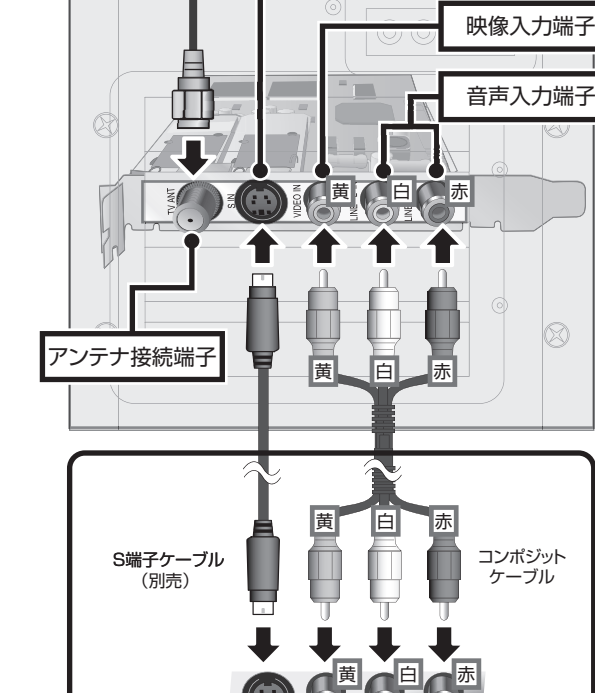

S映像入力端子

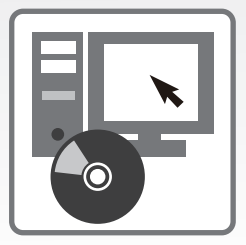

# **Windows Vista でのセットアップ**

パソコン (Windows Vista) 環境に本機のドライバと付属アプリケーションをインストールし、「Windows Media Center」でテレビを見ます。

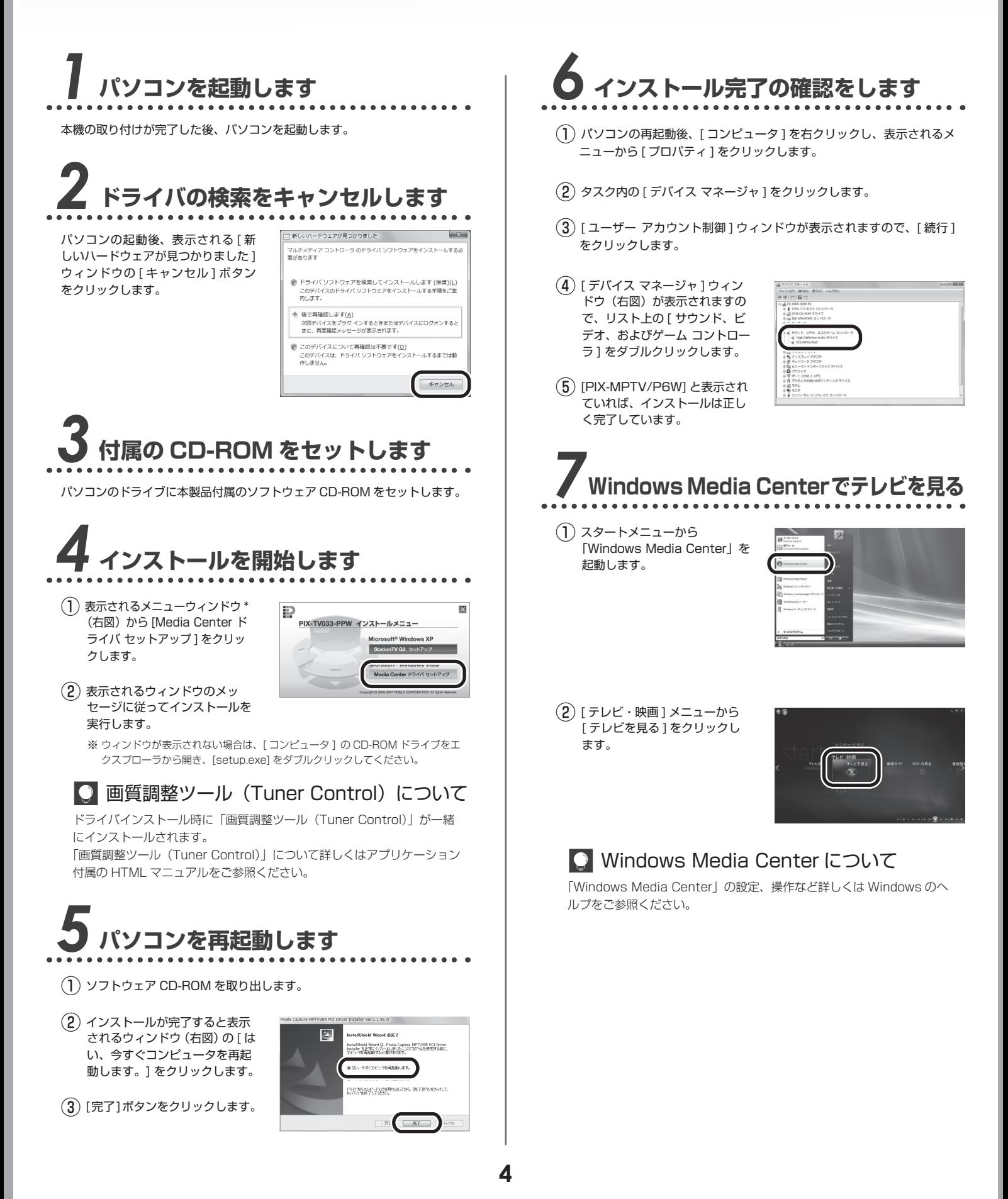

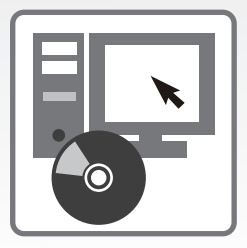

# **Windows XP でのセットアップ**

パソコン (Windows XP) 環境に本機のドライバと付属アプリケーションをインストールし、「StationTV G2」でテレビを見ます。

※ 本製品のインストールおよびご利用には管理者権限ユーザー(コンピュータの管理者)でログオンしている必要があります。

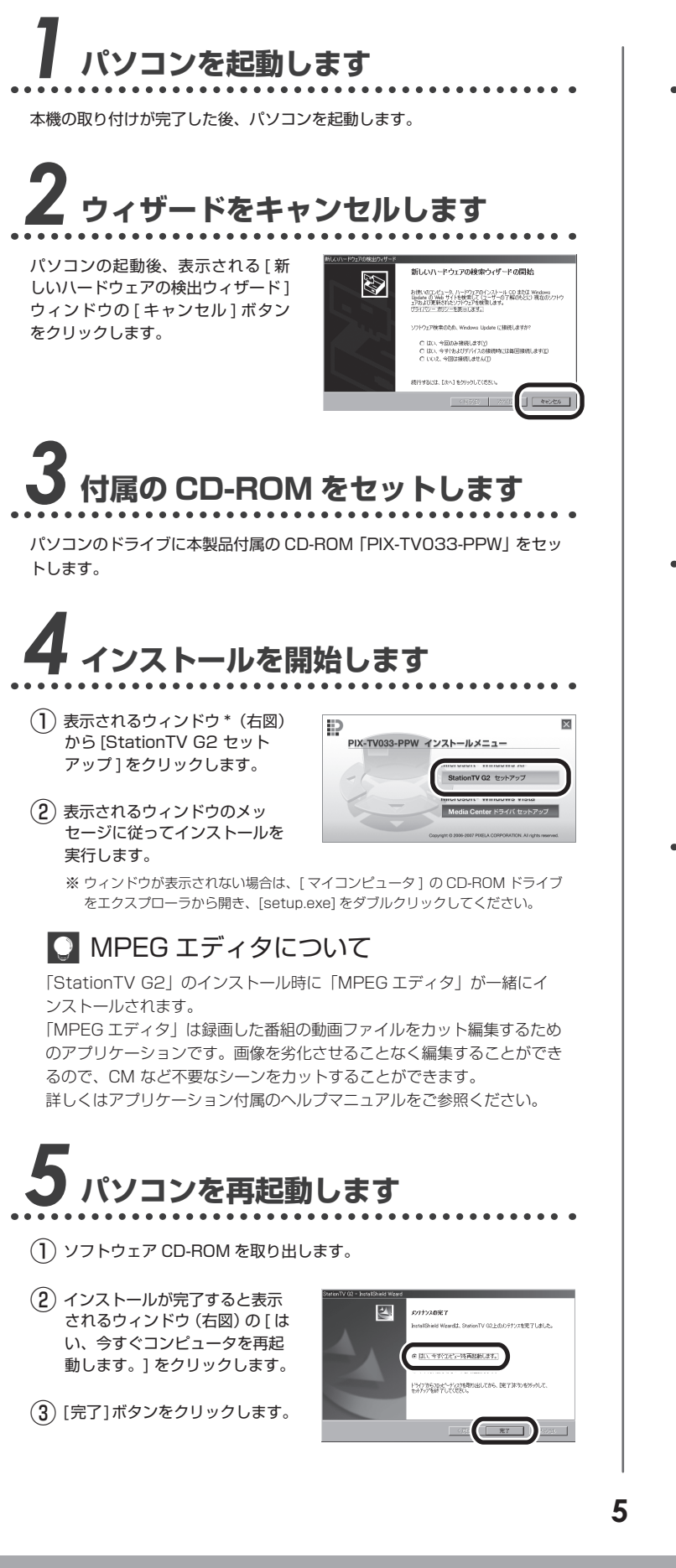

## *6* **インストール完了の確認をします**

- ① パソコンの再起動後、[ マイコンピュータ ] を右クリックし、表示され るメニューから [ プロパティ ] をクリックします。
- ② [ ハードウェア ]-[ デバイス マ ネージャ ] の順で選択し、[ デ バイス マネージャ 1ウィンドウ (右図)を表示します。
- ③ リスト上の [ サウンド、ビデオ、 およびゲーム コントローラ ] を ダブルクリックします。
- ④ [PIX-MPTV/P6W] と表示され ていれば、インストールは正し く完了しています。

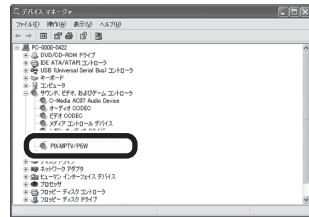

# *7***StatonTV G2 を起動します**

次のいずれかの方法で「StationTV G2」を起動します。

- Windows の [ スタート ] メニューから [ すべてのプログラム ] -[PIXELA] - [StationTV G2] - [StationTV G2] の順に選択する。
- デスクトップの [StationTV G2] ショートカットアイコンをダブルク リックする。

# *8* **シリアルキーを入力します**

「StationTV G2」をご利用いただくためには、シリアルキーの入力が必要 です。次の手順に従ってシリアルキーを入力してください。

- 初回起動時に入力すれば、次回以降入力していただく必要はありません。 ※
- ※シリアルキーは「ユーザー登録カード兼保証書」に記載されています。「ユーザー 登録カード兼保証書」は紛失されても再発行はできかねますので、大切に保管して ください。
- ① 初回起動時にはシリアルキー入 力ダイアログ(右図)が表示さ れます。
- ② ご利用になられる方の [ 氏名 ]、 [ 所属 ]\*1 を入力し、「ユーザー 登録カード兼保証書」に記載さ れている [ シリアルキー ]\*2 を 入力します。

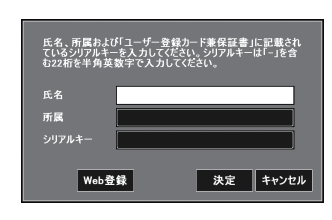

- ※ \*1 個人でご使用の場合は、[所属]を入力していただく必要はありません。
- ※ \*2 [シリアルキー]は「-」(ハイフン)を含む半角英数字 22 桁で入力して ください。
- ③ [ 決定 ] ボタンをクリックします。「StationTV G2」が起動します。

#### ● StationTV G2 / MPEG エディタについて

「StationTV G2」、「MPEG エディタ」の設定、操作など詳しくは各ア プリケーション付属のヘルプマニュアルをご参照ください。

#### **ご使用にあたっての注意事項**

- ダブルチューナーでご使用されるには本製品をもう 1 台増設する必要があります。この場合、推奨値以上の動作環境であってもすべての動作を保証するものではありません。
- 「StationTV G2」は「Windows Vista」には対応しておりません。 •
- 地上アナログ放送は、2011 年 7 月に終了する予定です。放送終了以降、本製品での地上アナログ放送の視聴・録画はできません。コンポジットまたは S 映像入力で外部機器と 接続してご使用ください。
- 本製品に S 端子ケーブル、アンテナ線は付属しておりませんので別途ご用意ください。 •
- ケーブルテレビ (CATV) を受信するにはケーブルテレビ会社との手続きが必要です。専用受信機が必要となるケーブルテレビには直接接続できません。また、すべてのケーブルテ レビ受信をサポートするものではありません。
- 本製品を使用中、何らかの不都合で録画できなかった場合の録画内容の保証はいたしかねます。 •
- 本製品で記録した映像・音声は、個人の鑑賞以外での目的でご使用いただくことはできません。
- 著作権保護信号(コピーガード)が含まれた映像は録画できません。
- 「REC Station」を使用するにはインターネットに接続できる環境が必要です。 •
- 「REC Station」がパソコンを識別するために、1 つ以上のネットワークアダプタが必要です。 •
- 「ケータイ予約」機能の利用料金、プロバイダ料金、通信費は本製品に含まれておりません。
- 「Windows XP」でのご使用時、本製品はマルチユーザーに対応しておりません。インストールを行ったユーザーアカウントをご使用ください。 •
- 予約録画を行う場合、ご使用のパソコンのマザーボードや BIOS、Windows の設定によって、スタンバイ・休止状態から復帰して正常に動作しない場合があります。また、動作 環境に適している場合でも、すべての機種での動作を保証するものではありません。
- CGMS-A で放送される番組は「Windows Media Center」で録画できます。 •
- 「Windows Media Center」は コンテンツ保護に対応しているため、番組によっては録画できない場合があります。 •
- 「Windows Media Center」で録画した録画ファイルは、「Windows Media Center」標準のファイル形式で保存されます。 •
- 補正機能を含め本製品はすべての映像信号の入力を保証するものではありません。
- デジタル放送をご利用の場合、別途 IR ブラスター対応した Windows Media Center 対応リモコンと地上 /BS/110° CS デジタルチューナーへの接続が必要です。

#### **商標について**

- Windows は、米国 Microsoft Corporation の米国およびその他の国における登録商標です。
- Windows の正式名称は、Microsoft® Windows® Operating System です。
- REC Station は株式会社ナノ・メディアの商標、または登録商標です。 •
- その他、記載されている各種名称、会社名、商品名などは各社の商標もしくは登録商標です。 •
- 本書では ® および ™ などの商標マークは省略しています。 •

#### **ユーザーサポート**

本製品や操作方法についてのご質問・ご相談は、弊社ユーザーサポートセンターまでお問い合わせください。

ユーザーサポートセンター

ナビダイヤル ( 市内通話料金で、携帯電話からもご利用できます )

TEL: 0570-02-3500

PHS からご利用の場合やナビダイヤルをご利用できない場合 TEL: 06-6633-2990 FAX: 06-6633-2992

受付時間:月曜日〜金曜日 10:00 〜 17:00 ( 年末年始・土日祝・弊社所定休日を除く )

#### **安全上のご注意**

本書では、安全にご使用いただくために次のような表示をしています。人や財産への危害、損害の発生を防ぐために表示の内容をよく理解し、本文をお読みください。

○ 行為を禁止する記号 / ● 行為を指示する記号

この表示は「火災や感電などにより死亡または重傷を

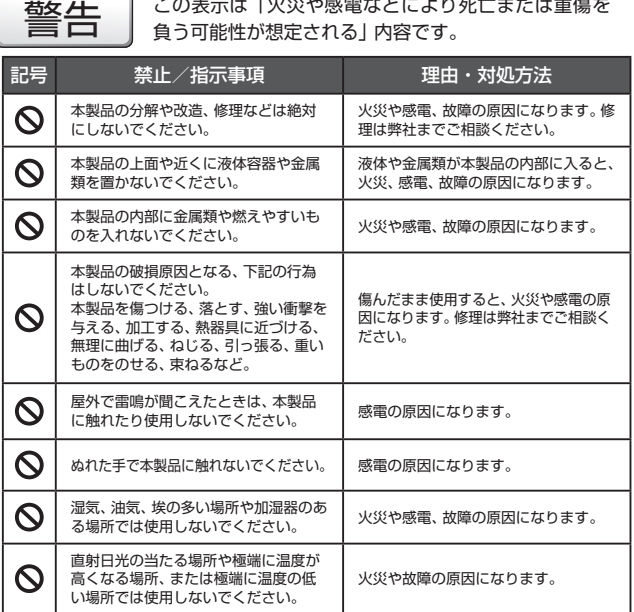

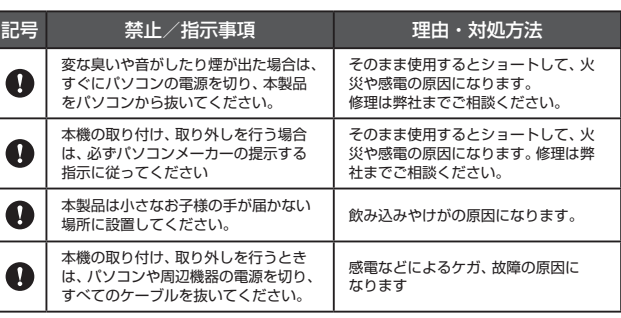

注意

この表示は「感電やその他の事故により、ケガや家財 に損害を与える可能性が想定される | 内容です。

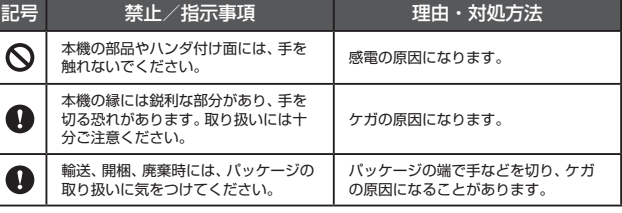